# **Movie Connect**

1 — Last update: 21 August 2023

Collectorz.com

# **Table of Contents**

| 1. Getting Started                             | 4  |
|------------------------------------------------|----|
| 2. Adding movies                               | 6  |
| 2.1. Adding movies by title                    | 7  |
| 2.2. Adding movies by barcode                  | 8  |
| 2.2.1. Scanning barcodes with CLZ Scanner      | 9  |
| 2.3. Adding movies by IMDb                     | 11 |
| 2.4. Adding movies manually                    | 13 |
| 2.5. Adding box sets                           | 14 |
| 2.6. Adding from "Most Popular"                | 18 |
| 2.7. Adding from "New Releases"                | 19 |
| 3. Managing your database                      | 20 |
| 3.1. Editing a movie entry                     | 21 |
| 3.2. Editing multiple in one go                |    |
| 3.3. Removing movie entries                    | 24 |
| 3.4. Managing pick lists                       | 25 |
| 3.5. Linking movies to Core                    | 27 |
| 3.6. Clearing your database                    | 29 |
| 3.7. Managing Loans                            | 30 |
| 3.8. Multiple collections                      | 32 |
| 3.9. Find duplicate movies                     | 33 |
| 3.10. Re-assigning Index Numbers               |    |
| 4. Browsing your movie list                    | 36 |
| 4.1. List, cards, covers or shelves            |    |
| 4.2. Choosing columns                          | 41 |
| 4.3. Sorting your movie list                   |    |
| 4.4. Searching                                 |    |
| 4.5. Alphabet bar                              | 47 |
| 4.6. Using folders                             |    |
| 4.7. Collection vs Wish List                   | 49 |
| 4.8. Statistics                                | 50 |
| 5. Importing / exporting                       | 51 |
| 5.1. Sharing online                            | 52 |
| 5.2. Printing to a PDF file                    | 53 |
| 5.3. Importing a text file                     | 55 |
| 5.4. Exporting to a text file                  | 56 |
| 5.5. Creating a local backup                   | 58 |
| 5.6. Trade-In Offer for Movie Collector users  | 59 |
| 5.7. Getting started for Movie Collector users | 64 |

| 6. Settings                                | 73 |
|--------------------------------------------|----|
| 6.1. Pre-fill Settings                     | 74 |
| 6.2. CLZ Cloud viewer                      | 75 |
| 6.3. Account settings                      | 76 |
| 7. Frequently Asked Questions              | 77 |
| 7.1. Where did my Add and Edit buttons go? | 78 |

### 1. Getting Started

Welcome to Movie Connect, a web-based tool for cataloging your DVD and Blu-ray collection. And 4K Ultra HDs, LaserDiscs, HD-DVDs, VHS, UMD, etc... all formats are supported.

This software will help you create your own movie database with a minimum of manual data entry. Just search our "Core" online movie database, by movie title or by barcode, and all movie details will be provided automatically, including cast, crew, plot summary, cover art, trailer videos, etc...

Now let's you get you started.

#### Are you just starting out with Movie Connect?

Then lets start adding movies!

- 1. Click the + Add Movies button in the toolbar. The Add Movies screen will appear.
- 2. On the Title tab, start typing the first few letters of title of the movie that you want to add. Up to 5 suggestion will appear instantly.
- 3. Click the movie you want to add (or use the arrow keys on your keyboard and hit Enter). Full movie details will appear on the right.
- 4. Now click the big blue "Add to Collection" button on the bottom right to add the movie to your database.

Congrats! You have just added your first movie!

Learn more about adding movies by title, by barcode, or by manual entry.

#### Already have a list of your movies in a different program?

No problem at all, you can import that data straight into Movie Connect

- 1. Export your existing data to a CSV file. You will get the best results if your data contains barcodes!
- 2. Choose "Import from Text File" from the menu.
- 3. Choose the file you just exported.
- 4. Pick the format settings to match our CSV file.
- 5. Select the Fields to match the fields in your CSV file (very important!)
- 6. Click the blue "Import Movies button at the bottom.

Learn more about Importing Text Files.

#### **Already using CLZ Movies or Movie Collector?**

Excellent, then you probably already have movies entered in those mobile and/or desktop solutions. Of course, you won't have to re-enter those.

Just **Sync with CLZ Cloud** from your CLZ Movies mobile app or from the Movie Collector desktop software and your data will be immediately available in Movie Connect.

After doing additions or changes using the Movie Connect software, just use Sync with CLZ Cloud again to download those change to the app or desktop program.

### 2. Adding movies

Adding movies to your database is quick and easy, no need to do a lot of manual entry. Just search our CLZ Core online movie database for your movie, either by title or by barcode, and you will get full movie details automatically, including the cast, crew, plot summary, cover art, etc...

In Movie Connect, there are 3 ways to add movies:

- By Title: search Core by title and select from the results.
- By Barcode: search Core by entering or scanning barcodes.
- By IMDb: search and add movies by IMDb number or URL
- Manually: enter all movie details manually.

You can also add box sets to your collection:

• Adding box sets: search Core and add all movies from a box set in one go.

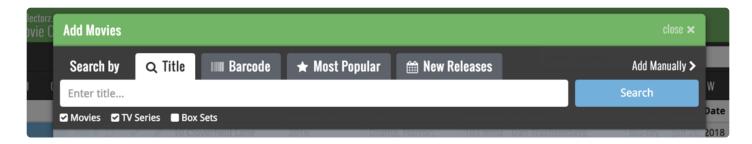

### 2.1. Adding movies by title

This lets you search our Core online movie database by movie title, then select and add from the search results. The smart "Search-as-you-type" system will probably find your movie before you finished typing it!

- 1. Click the **+ Add Movies** button in the toolbar.
- 2. In the Add Movies screen, select the Title tab at the top.
- 3. Enter the title of the movie you want to add.
- 4. Now either:
  - Select a movie from the Search-As-You-Type suggestions. (click it or use your arrow and enter keys).
  - · Or, click Search and select your movie from the search results.
- 5. Now click the big "Add to Collection" button on the bottom right.

That's all you need to know to add movies. However, there's more to this screen:

- Use the Movies / TV Series / Box Sets checkboxes to limit your search to those items.
- Expand a movie in the search results using the arrow on the right, to pick a specific edition.
- Change the Format using the selector in the Preview Panel (DVD, Blu-Ray, UHD, etc...)
- Try the Find Cover button there to select a different cover image.
- Use the arrow in the "Add to Collection" button to switch it to "Add to Wish List".

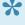

TIP: to get the most out of the "Search-as-you-type" system, start typing the most "discerning" word, e.g. to find Harry Potter and the Prisoner of Azkaban, do not start typing harry, but type azkaban instead.

### 2.2. Adding movies by barcode

You can search and add movies to your collection by barcode with the Add Movies screen. Barcodes added to the queue will instantly show title, barcode, format and a cover image.

You can either search 1 barcode to add to your collection/wish list, or search multiple barcodes and add them all in one go.

- 1. Click the + Add Movies button in the toolbar. The Add Movies screen will appear.
- 2. In the Add Movies screen, select the Barcode tab at the top.
- 3. Enter or scan the barcode into the search box.
- 4. Click Search to add the barcode to the add queue and instantly find your movie.
- 5. Now click the big "Add to Collection" button on the bottom right.

You can type/scan multiple movie barcodes and search them. They will all be stored in the left hand panel for you to add in one go with the button bottom left.

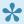

Accidentally typed/scanned a wrong barcode or decided you don't want to add it? Click the "Edit" button at the top of the list of barcodes and use the red "X" button to remove the barcode from the list.

#### Scanning barcodes with your phone or tablet

You can use it to scan barcodes into the Add Movies screen directly using your phone or tablet, you can scan and enter barcodes with our free barcode scanning app CLZ Scanner.

- 1. Click the CLZ Scanner icon in the far right of the barcode entry box and follow instructions to download the CLZ Scanner app and log in to the app.
- 2. Go back to the Add Movies screen and scan some barcodes.

More information and a screenshot can be found in the "Scanning barcodes with CLZ Scanner" topic.

### 2.2.1. Scanning barcodes with CLZ Scanner

<u>CLZ Scanner</u> is a barcode scanner app. You can use it on your phone to scan barcodes and then instantly send those scanned barcodes to the Add Movies screen of the Movie Connect software. From there, you can then easily and comfortably add the scanned movies to your collection.

#### How to get started with the CLZ Scanner app:

Getting started with CLZ Scanner is super quick and easy. Here's how:

- 1. In Movie Connect, open the Add Movies screen and go to the Barcode tab.
- 2. Click the CLZ Scanner icon in the far right of the barcode entry box and follow instructions to download the CLZ Scanner app **and** log in to the app.

When set up, just scan barcodes with the app and they will automatically appear in the Barcode queue of Movie Connect's Add Movies screen!

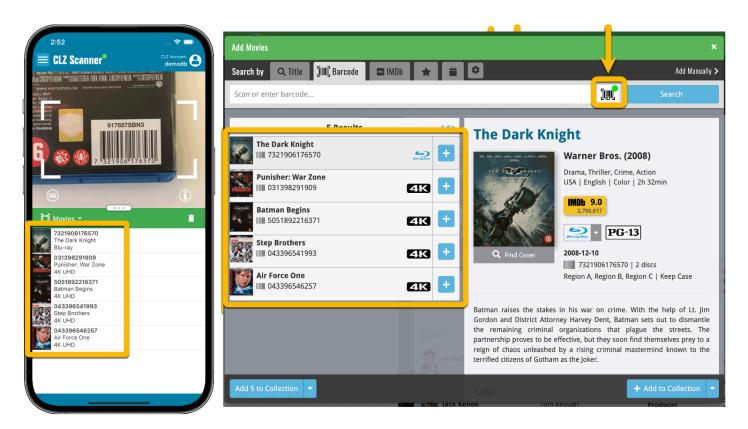

#### **Using CLZ Scanner**

Next time you want to use CLZ Scanner, you don't have to go through those steps again. CLZ Scanner can sync to your barcode queue even while you do not have Movie Connect open:

- 1. Scan barcodes with CLZ Scanner app.
- 2. Open the Add Movies screen in Movie Connect and the barcodes will automagically show up in your

#### barcode queue!

You don't even have to be online with your phone while scanning. You can still scan to your app's queue while offline. The queue will then sync the first time you are online with the app again.

Or: you do have the Add Movies screen open while scanning and the scanned barcodes will instantly sync to your Barcode queue there. And when you add a movie, the barcode will be removed from your queue on both sides automatically.

### 2.3. Adding movies by IMDb

Can't find a movie in our Core? But it is on IMDb? Then just find the movie on IMDb and copy either the IMDb Nr or the entire UMDb URL. Then go to the IMDb tab and paste the Nr or URL into the search box, and click Search.

The movie entry will then be retrieved from IMDb automatically and added to our Core, so that you can then immediately Add it to your database!

- 1. Click the + Add Movies button in the toolbar.
- 2. In the Add Movies screen, select the IMDb tab at the top.
- 3. Enter the IMDb number or the full IMDb URL of the movie and hit Search
- 4. Now click the big "Add to Collection" button on the bottom right.

#### Search by IMDb Nr:

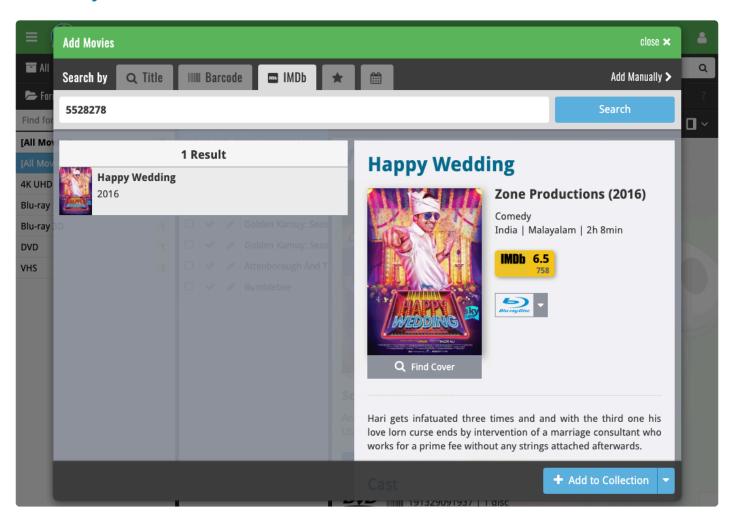

#### Or just paste in the complete IMDB URL of the movie:

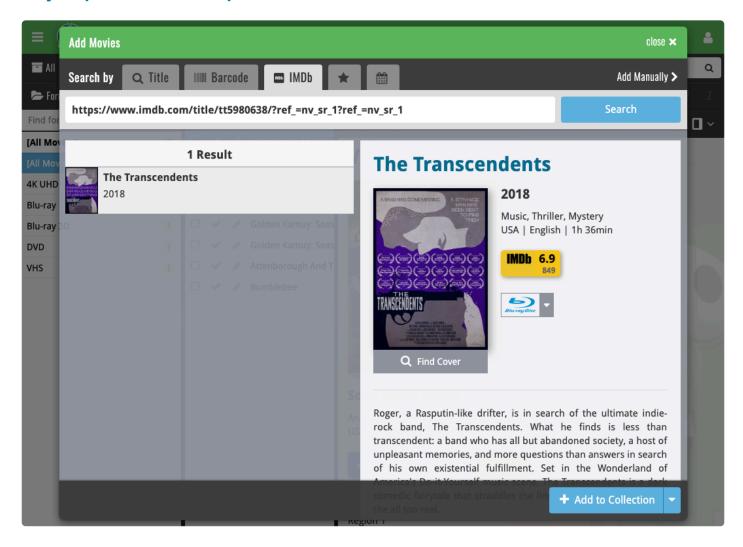

### 2.4. Adding movies manually

If we do not have the movie you're looking for, you can choose to add your movie manually. You will be offered to add a movie manually if you don't get any results, or scroll to the bottom of the results.

If you wish to skip searching you can directly add a movie manually by clicking "Add Manually" top right of the Add Movies screen.

- 1. Click the **+ Add Movies** button in the toolbar. The Add Movies screen will appear.
- 2. Click Add Manually top right.
- 3. Enter movie details and click "OK" to add it.

### 2.5. Adding box sets

Use the Add Movies screen to add your multi-movie box sets to your collection. All movies in your box set get 1 separate entry in your database, linked together by a box set. See it in action:

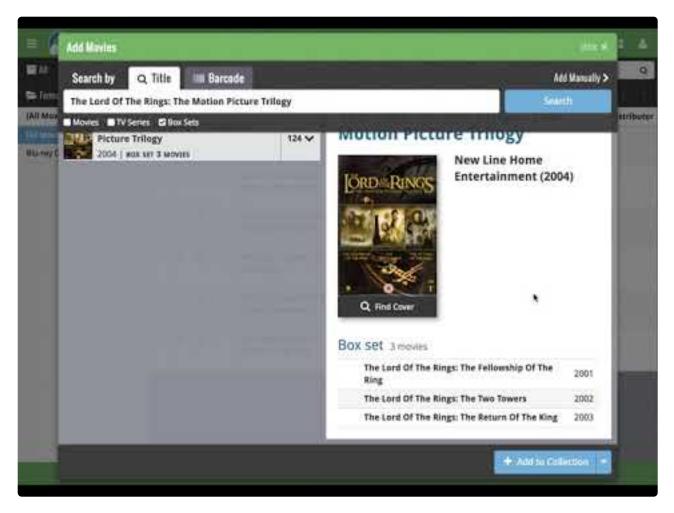

https://www.youtube.com/embed/cDfjOqZnV6c?rel=0

#### Find and add box sets by barcode

In the Add Movies screen, on the barcode tab, scan or type in a box-set barcode. The result will show you which movies the box set contains.

Click **Add to Collection** at the bottom right and all contained movies will be added to your database, automatically linked by a box set entry.

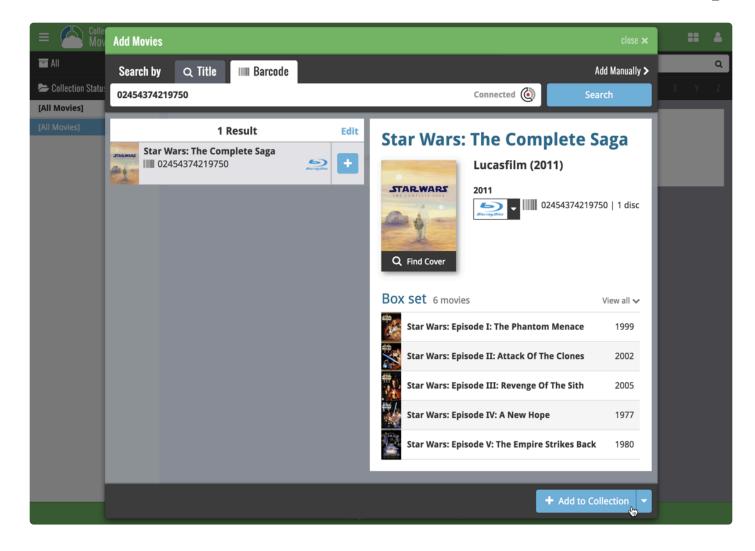

#### Find and add box sets by title

Alternatively, use the Title tab and enable the new Box Set search (with the checkbox) to find box sets by their title.

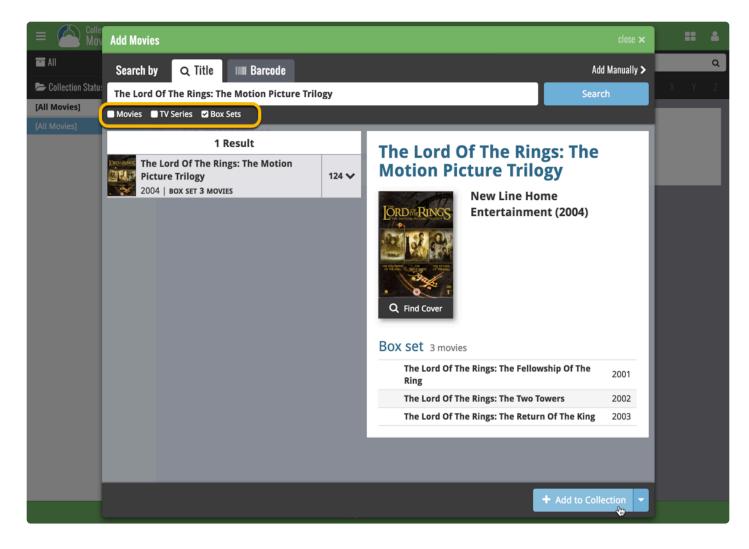

With your movies added and your box set created, you can see more information will be displayed in on the details page of that movie. You can also click a different movie from the same box set right there in the template to instantly find it in your database.

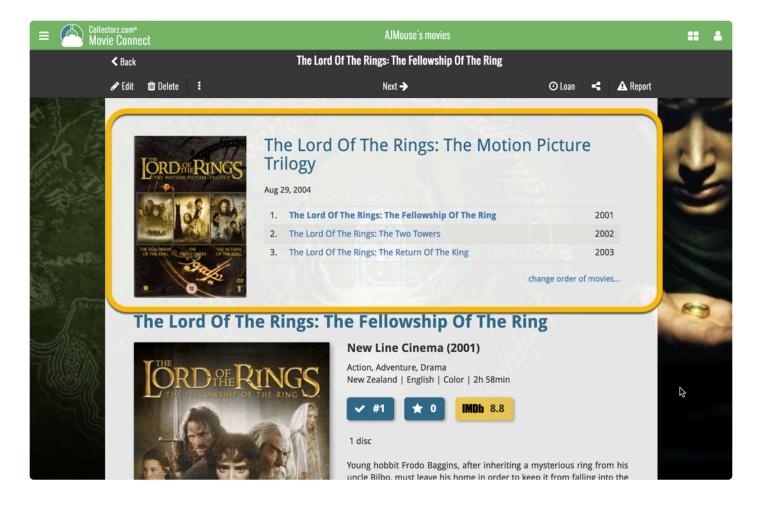

#### Adding an extra movie to an existing box set

If you want to include an extra movie into a box set you previously added, here's how:

- 1. Add the movie like you would normally using the add screen. Just as a loose separate movie.
- 2. Find the movie in your database and edit it.
- 3. Find the "Box set" field and use the dropdown to select which box set you want to include this movie with.

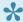

You can also use these steps to manually create a box set and add movies to it.

#### Remove a movie from an existing box set

- 1. Find and edit the movie in your database.
- 2. Find the "Box set" field and clear it.

### 2.6. Adding from "Most Popular"

Do you wonder which movies are most popular in the CLZ Core database? In the Add from CLZ Core screen, use the "Most Popular" tab and hit refresh to see the CLZ Core Movie Top 50.

Maybe you will see some titles that you forgot about and still want to get, select one and use the blue add button bottom right to add it to your wish list.

This list of most popular movies is refreshed every week (usually Monday morning GMT+01) which is when you can use the refresh button again.

## 2.7. Adding from "New Releases"

The new releases tab includes movies released within the past month, as well as upcoming releases. Useful for adding titles to your Wish List. Click Refresh to see the latest list of new releases. If you already own one of these releases it will appear blue in the list.

Select a new release and use the blue add button bottom right to add such a title to your wish list.

# 3. Managing your database

- Editing a movie entry
- Editing multiple in one go
- Removing movie entries
- Managing pick lists
- Linking movies to Core
- Clearing your database
- Managing Loans

### 3.1. Editing a movie entry

All editing takes place in the "Edit Movie" screen, which you can open with the Edit button:

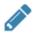

In this screen, you can find all the movie's properties, on multiple tab pages. Many of the movie details will already be filled in, provided by our online database. You can modify it all, to change or to complete the information.

However, the main reason to edit your movie entries, is to add information that is specific to you, e.g. when and where you purchased the movie, who in your household owns it, your personal notes or ratings, etc...

#### **Example of adding a "Location" to one of your movies**

- 1. Edit the movie in your collection.
- 2. Click on the "Personal" tab.
- 3. Top left of this tab you should spot the "Location" field for you to enter the location in.
- 4. Click "OK" to save.

After editing some fields, click the **OK** button to save the changes. If you're unhappy with the changes, click **Cancel**.

### 3.2. Editing multiple in one go

You can edit multiple movies in one go by using the Edit Multiple screen.

•

Edit Multiple is the **only** feature in Movie Connect that can overwrite existing data. Use it with great care.

#### 1. Select multiple movies

To begin, you need to select the movies you want to edit. To select movies, click the checkboxes on the left of each movie entry in the list. Checkboxes are also available in Card View and Images View, just hover your mouse over a movie.

The Select Mode is automatically activated as soon as you checkbox the first movie, clearly indicated by the blue Batch Action Bar that replace the regular toolbar.

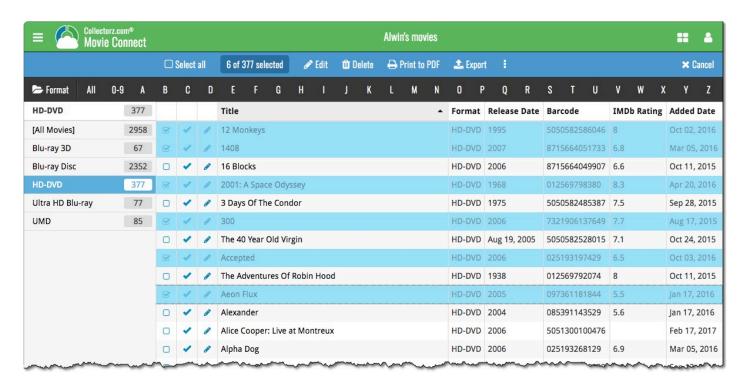

#### 2. Use the Batch Action Bar

While in Select Mode, the blue Batch Action Bar is visible, always showing you the number of selected movies. Also:

- Use the "Select all" checkbox to select all movies in the current list in one go
- Use the "x Cancel" button on the right to leave Select Mode
- And of course, use any of the action buttons (Edit, Delete, Print, Export, Duplicate and Loan) to

#### perform an action on the selection movies

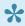

You can clear a value for all movies in your selection by using Edit on multiple movies, then checking the box and leaving the field empty.

### 3.3. Removing movie entries

You can remove a movie from your collection from the details page, or select multiple in one go and remove them.

#### Removing 1 movie

- 1. Click on the movie you wish to remove.
- 2. Click the "Remove" button at the top.
- 3. Confirm by clicking the red "Remove" button.

#### Removing multiple movies in one go

Select the movies you want to remove. To select movies, click the checkboxes on the left of each movie entry in the list. Checkboxes are also available in Card View and Images View, just hover your mouse over a movie.

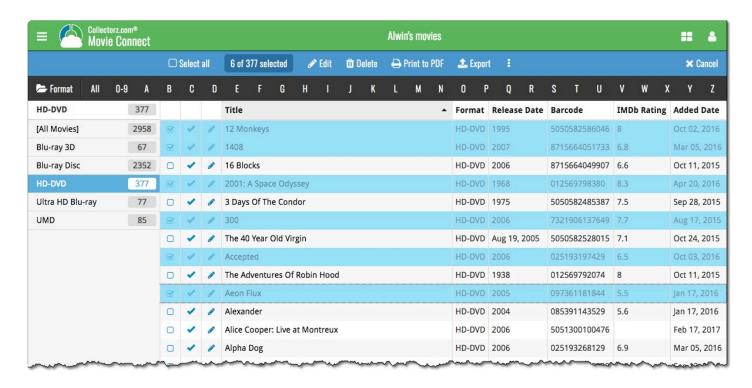

Then use the blue **Batch Action Bar** and click the **Remove** button.

#### Remove all movies

- 1. Click the menu icon top left.
- 2. Click "Clear Database" from the menu.
- 3. Confirm by clicking "Yes".

### 3.4. Managing pick lists

With every movie you add to your collection, Movie Connect stores common information in pick lists. Examples of pick lists include Genre, Format, Location, Owner, etc.

With the Manage Pick List screen you can modify all pick list items. With it you can add, edit, remove and merge pick list items.

#### How to edit, merge or remove pick list items:

Start by opening "Manage Pick Lists" from the menu top left. Now use the dropdown menu to choose which pick list you want to work on.

- To edit one of the pick list entries, just click on it.
- To merge entries, select them with the checkboxes, then click the merge button:

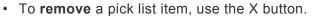

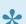

You can use the **search box** to quickly find a pick list item in the chosen list.

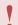

Warning: any change you make to an existing pick list item will affect all movies that also use that pick list item.

To add a new pick list item, use the Edit Movie screen and enter something new for one of the fields.

#### When do I use the Manage Pick Lists screen?

Below are some example situations to help you understand when you can use this screen to fix issues with certain pick list fields.

#### Quickly fix bad spelled list items for multiple movies in 1 go:

Example: You may have added a "Country" to a movie and also already added that country to many other movies and only find out now that it wasn't spelled correctly. This may mean you already have tens and tens of movies with the bad spelled country.

The Manage Pick Lists screen can help you sort that out: Use it to find the country in the country list, and edit the entry. Fix the spelling mistake, and when you're done all movies with that country will now have the new and correct spelling.

#### Use it to merge duplicate list items or a merge strange spelled formats in your list items:

It can happen that duplicate list items appear in Connect. It could be that we spell a format differently than you have in the past.

Example: If you notice you have a duplicate format (for instance the format: "Blu-ray" and "Blu-ray Disc"), you can merge them using the Manage Pick List screen in the app to 1 single format. Doing this will instantly update all movies that used one of those 2 formats to now show the new one.

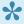

Any pick list item that you change will affect all movies that use that value. For instance: you can change the spelling of an "owner" name in Manage Pick Lists, which then instantly modifies all movies in your database that have that same owner name.

### 3.5. Linking movies to Core

Movie Connect is built around our central online database: Core for Movies. All factual movie details and cover images are used and shown directly from Core for Movies.

This factual movie data is not stored per user. Instead, it is stored only once, inside Core for Movies then linked to for every CLZ Cloud user that owns that movie.

So in order to see full movie details and cover images in CLZ Cloud, it is essential that your movie entries are linked to the corresponding entries in Core for Movies.

Without linking, your movie entries will show up as simple Title entries, with just the personal data you may have filled in.

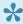

If you use the "Add Movies" popup to add your movies to your collection, your movies will be linked already!

#### How to link your movies

If you have been using the Add Movies screen to catalog your movies, then most, if not all of your movies will already be linked.

Movies that you've added manually can be linked to entries in the central database.

You can also link movies to a specific edition to get specific edition information if you want.

- · Click on the movie you want to link.
- Click the "More" icon and click "Link"

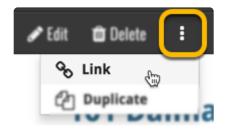

- The "Link Movie" page opens.
- · Search for the movie and pick the correct result.
- Click the blue "Link this Movie" button to finish.

Expand a result to see editions if you wish to link to a specific edition of a movie.

#### The advantages of linking and central shared data in Core for Movies

**Automatic Updates:** When our content managers or other users update the movie information in *Core for Movies* (e.g. to add a better cover image, to improve data, or to fix a typo), you will immediately see those changes in your collection, so your collection always automatically shows the latest version of the data and cover art.

**It's fast:** Sharing the factual movie data means that its retrieval can be optimized (e.g. by caching), resulting in a smooth experience when browsing your collection.

**It's efficient:** Shared factual movie data is only stored once, which means our servers are not clogged by duplicate copies of data and images (that are all the same for every user). This also makes it possible for our systems to make daily backups of your movie collection data.

#### What if a movie is not in Core for Movies?

If you can't find your movie when you try to link it, you can use the Report button at the bottom of the search results to report the missing movie to us (not available for Music Connect).

# 3.6. Clearing your database

Need to start over? You can remove all movies from your database.

#### Remove all movies

- 1. Click the menu icon top left.
- 2. Click "Clear Database".
- 3. Confirm by clicking "Yes".

### 3.7. Managing Loans

Do you loan out movies to friends and family? If so, you can use Movie Connect to keep track of those loans!

#### Loaning a movie

To loan a movie, find and click it in your list, then click the "Loan" button at the top of the page.

#### Loaning multiple movies in one go

If you'd like to loan a couple of movies to one person in one go, you need to **select the movies you want to loan out** first. To select movies, click the checkboxes on the left of each movie entry in the list. Checkboxes are also available in Card View and Images View, just hover your mouse over a movie.

The Select Mode is automatically activated as soon as you checkbox the first movie, clearly indicated by the blue Batch Action Bar that replace the regular toolbar.

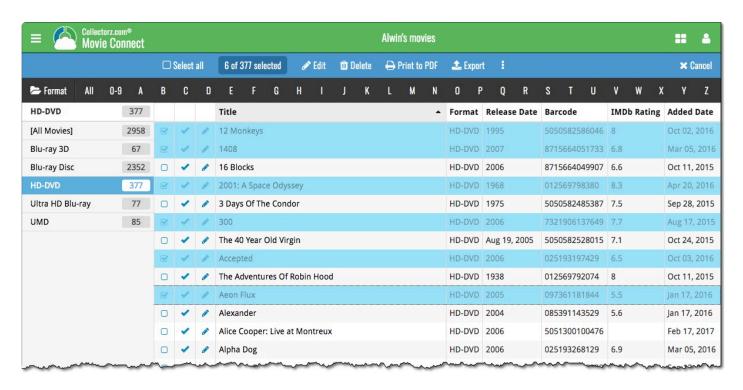

Now click the menu button (3 vertical dots) on the blue Batch Action Bar and select "Loan". Fill in a person to loan the item to, and the Due Date too. Click "Loan Comics" to finish.

#### Keeping track of your loans

Click the menu top left, and then "**Loan Manager**" where you can see all your loaned out items, and directly return them. Alternatively you can also use CLZ Barry to scan a barcode of a movie, find it in your outstanding loans, and return it.

In the Loan Manager, you can click on a loaned item to modify the loan date, due date, return date, loaner and notes about the loan.

#### **Print current loans to PDF**

You can print out all your current loans to a PDF file by clicking the Print to PDF button in the Loan Manager screen. Alternatively, you can select a single loaner from the dropdown menu there, and only print out his/her current loans to a PDF file!

### 3.8. Multiple collections

Movie Connect allows you to have multiple sub-collections within one account. The collections will appear as little tabs at the bottom (e.g. like in Excel), so that you can easily switch between them.

#### **Create and manage collections**

You can create a new collection, rename existing collections, remove a collection or change their order (drag and drop) in the Manage Collections screen.

You can find the "Manage Collections" screen via the menu top left.

#### Moving movie(s) to other collections

You can freely move one or multiple movies between collections in your database file.

- 1. Select the movie(s) you wish to move by clicking checkboxes on the left of each movie entry in the list
- 2. In the blue selection bar at the top, click on the "more icon" (3 vertical dots) and select **Move to other collection**.
- 3. Select the collection you wish to move it/them in.

### 3.9. Find duplicate movies

You can use this tool to find out if you've accidentally added multiple versions of the same movie, but perhaps with a different barcode or something else.

#### Find and remove duplicate movies

- 1. Click the menu icon top left and click "Find Duplicates".
- 2. Select which field to find duplicates on using the dropdown menu
- 3. Click "Find Duplicates" to find your duplicates.
- 4. Now use the blue "Keep" button to keep a group of duplicates, or use the red "Remove" button to remove a duplicate!

If you click "Remove all duplicates automatically" the program will remove all duplicate entries and will only keep 1 single entry (the oldest one) in your database.

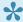

Lise the columns button, top right, to set up the columns you'd like to see!

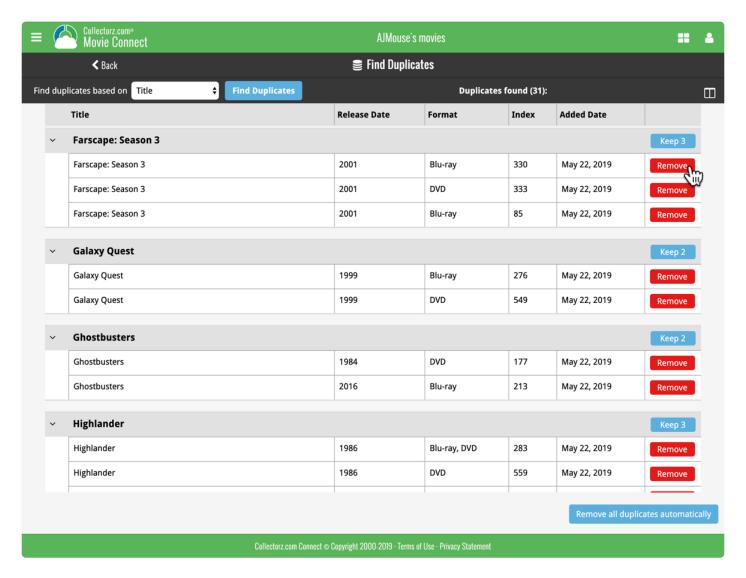

# 3.10. Re-assigning Index Numbers

#### How Index numbers work

{Movie Connect} automatically assigns and increments index numbers. The Index value is assigned when you add an movie to the database. The next movie you add to your collection will have an index number that is incremented by 1. Each Index number is only used once. When a number is deleted, the next added movie will still increment on the highest index number present in your collection.

#### Example:

- You have #s 1,2,3,4,5,6,7,8,9,10
- · You delete #4
- The next movie you add will automatically be #11. #4 will not return.
- If you manually change #11 to #4, the next movie you add will be #10, as #9 was the highest in your collection at that point.

#### **Automatically Re-assign Index Numbers**

If you automatically want to fill in any gaps that might've appeared over time, you can re-assign index numbers:

- 1. Open the menu top left and select "Re-Assign Index Values".
- 2. Now choose which fields you want to sort all items on, and it will assign index numbers based on that sorting.

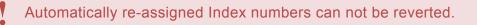

# 4. Browsing your movie list

- List, covers or cards
- Choosing columns
- Sorting your movie list
- Searching
- Alphabet bar
- Using folders
- Collection vs Wish List
- Statistics

# 4.1. List, cards, covers or shelves

Movie Connect comes in 4 different views that you can set. List, Cards, Covers and Shelves

To switch to a different view, click the view button on the toolbar:

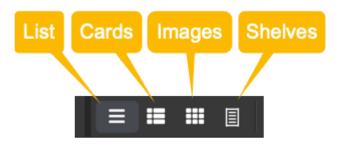

Try it out!

#### **List View**

The list view shows all your movies in a neat list. You can <u>choose your own columns</u> in this view to select which data columns you want to see in your list.

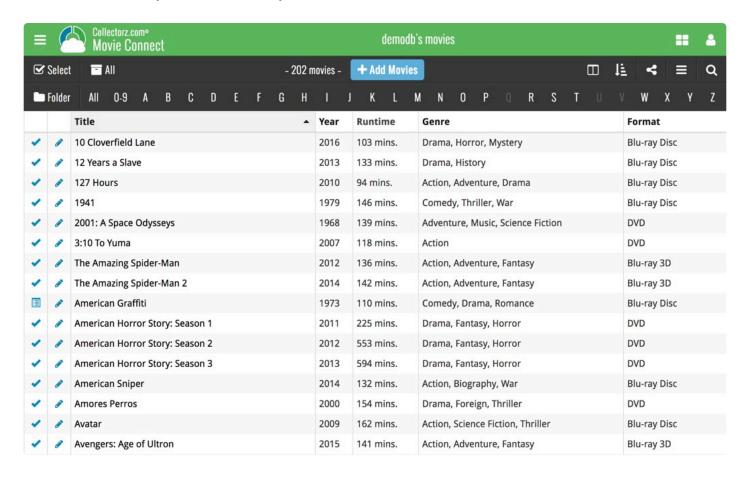

#### **Card View**

The card view shows your movies in cards, with the most important identifying information about the movie. Hover your mouse over a movie to reveal an edit button to edit it directly.

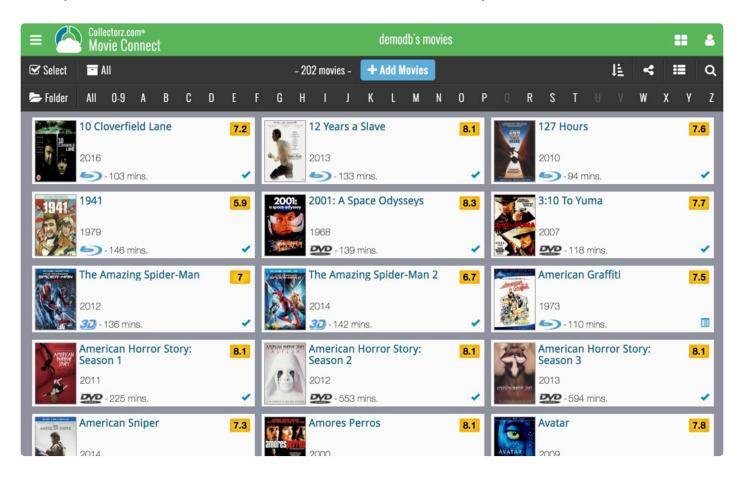

### **Cover View**

The cover view shows all the front covers of your movies. Hover your mouse over a movie to reveal an edit button to edit it directly. Use the slider to control the size of the images.

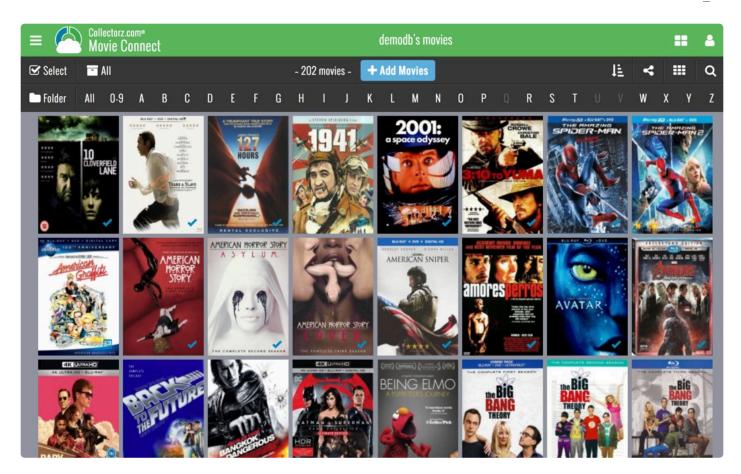

### **Shelves View**

The shelves view shows all the front covers of your movies on shelves. Hover your mouse over a movie to reveal an edit button to edit it directly. Use the slider to control the size of the images on the shelves, and even pick from several different shelf styles!

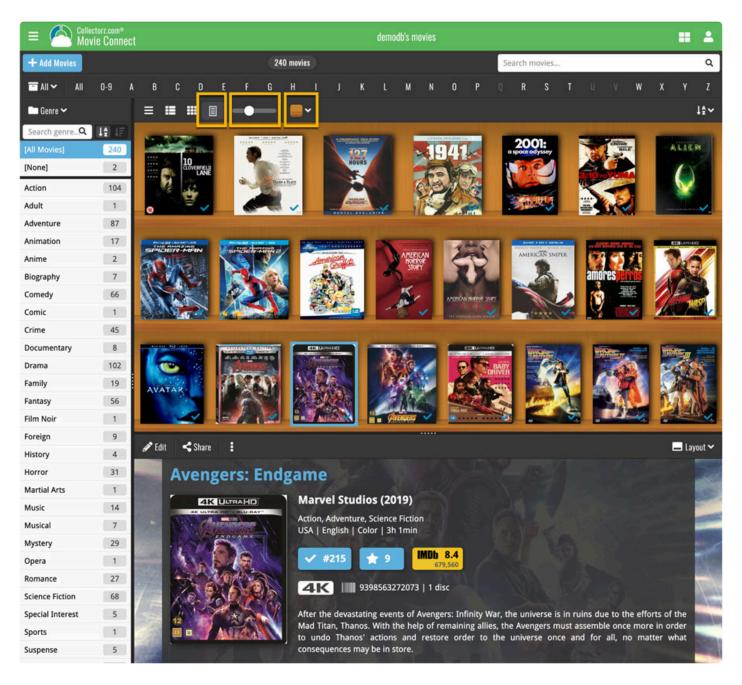

# 4.2. Choosing columns

While in list view (with rows of movies), you also see columns. You can choose which columns you wish to see, based on which information you find most important per movie. Maybe you want to make sure you always have your Location column in view: in that case, choose "Location" as one of your columns. You can also choose in which order the columns should show.

### Choosing favorite columns with the column button

While in <u>list view</u>, click the columns button on the toolbar:

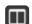

To create and manage your Favorites, choose Manage Favorites:

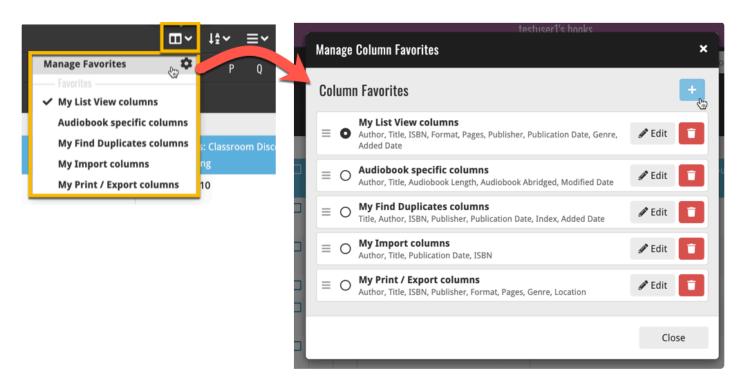

Select "Edit" to edit a favorite set, or click the "plus" button to add a new column set.

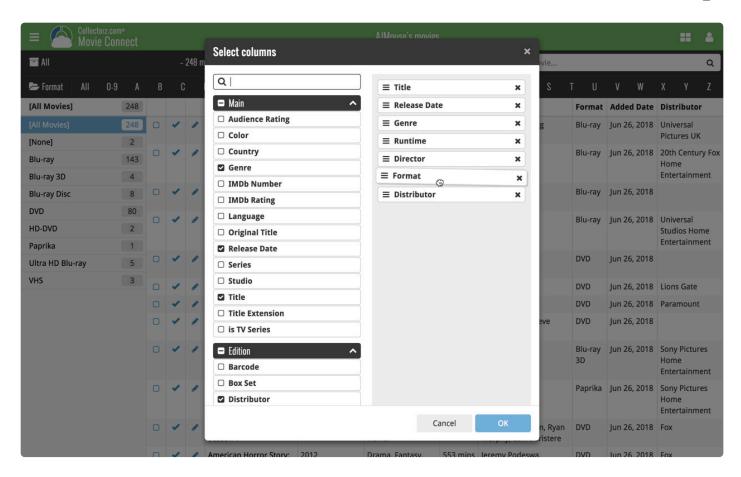

Find the fields you wish to add as columns, and use the checkboxes to select them. Drag them in the order you want them. Click "OK" to save your column selection.

# 4.3. Sorting your movie list

Sorting changes the order in which your movies are displayed. You can sort your movies in various ways. The most basic way to do this is by clicking a column header, but you can also use the sort button and pick a field to sort on.

### Sorting by clicking a column header

This is the easiest way to change the order of your movies. While in <u>list view</u>, you can click a column header to immediately sort your movies on that field. Click it again to reverse the sort order.

For example, you can click the Title column header to sort your movies by Title:

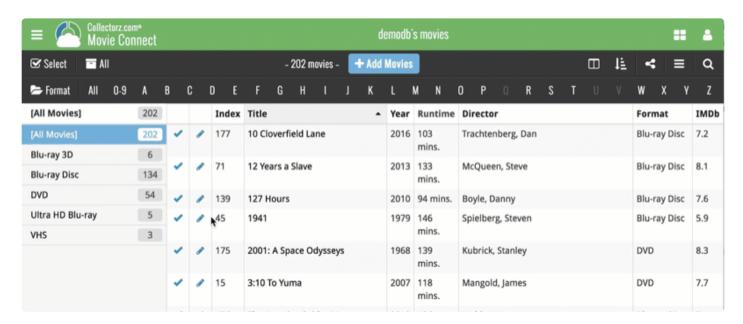

## Sorting using the sort button

Sorting using the sort button gives you some more power to sort your movies. To begin, click the sort button on the toolbar:

To create and manage your Favorites, choose Manage Favorites:

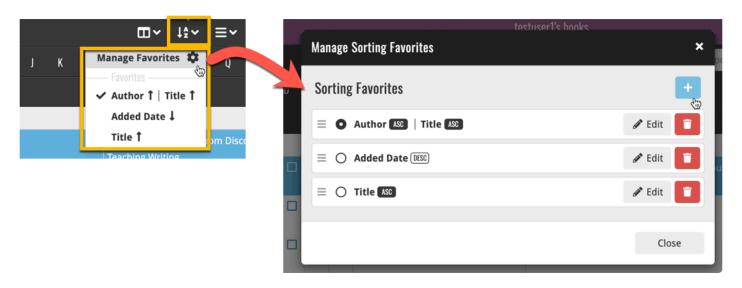

Select "Edit" to edit a favorite set, or click the "plus" button to add a new sort set.

Find the field you wish to sort on on the left side (you can also use the search box at the top) and use the checkbox to select the field. Then choose if you wish to sort ascending (ASC) or descending (DESC). Click "OK" to save your sort order.

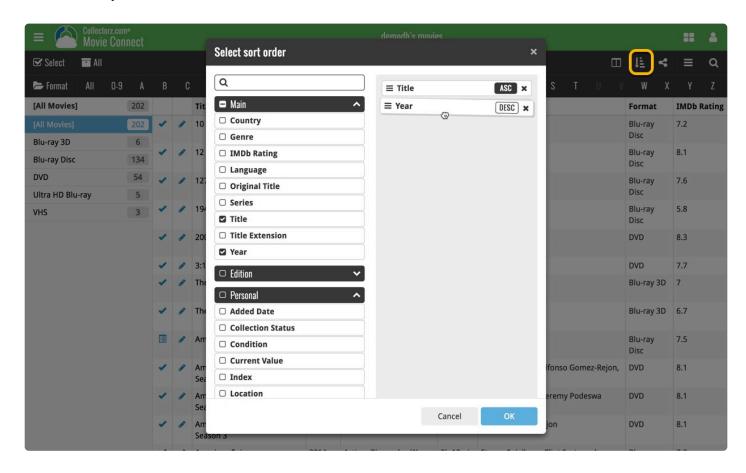

Say you wish to sort your movies on Year first, and then on Title, you can checkbox a second field (or even more) in the "Select sort order" screen.

Want to group your items together in folders? Check out how to do that under "Using folders".

# 4.4. Searching

If you're looking for a particular movie in your collection, your best bet is usually to use the search box. Typing a few letters in the search box will give you instant suggestions you can click – and quite often gets you to your movie fastest, but you can also hit enter on your keyboard to perform a full search on your collection.

### **Quick Search on your own collection**

The quickest way to find the movie you're looking for is to use **Quick Search** top right.

You can just type a few letters and select the movie you're looking for. We're calling this "Search-as-you-type" and you may recognise it from your Add Movies screen.

### **Extensive search on your own collection**

If you wish to perform a deeper search on more fields you can do an extensive search by hitting enter after typing (or click "View all results"). This option searches more fields in your collection and then shows you all found matches.

The extensive search searches the following fields:

- Title
- · Title Extension
- · Original Title
- Barcode
- Plot
- Year
- Tags
- Notes
- Series
- · Episode Titles

## **Searching folders**

The folder panel panel is a powerful way to browse and filter your collection. Just group by Actor, or Director, etc... click a folder and the list will give you all movies for the selected Actor or Director.

To quickly find a specific folder use the search box right above the folder panel, that lets you instantly search/filter the folder panel as you type! Just typing a few letters is often enough to bring the folder you are looking for into view.

# 4.5. Alphabet bar

At the top of your screen you will find the alphabet bar with 28 buttons, "All", "0-9" for numbers and then "A" to "Z".

You can use the alphabet bar to quickly filter your movies by their first letter.

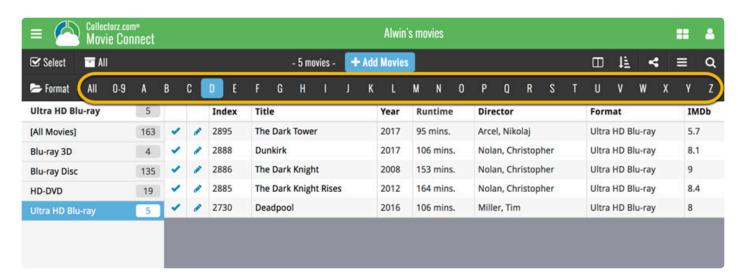

Clicking a letter button immediately filters down your list to show only the movies starting with that letter. So for instance, click the "A" to see all movies beginning with the letter A.

On mobile devices or smaller screens, the alphabet bar can be found under the AZ button at the top.

# 4.6. Using folders

You can group your movies into folders. You have a couple of presets to choose from, and your movies will automatically be grouped for you based on the information stored inside them.

For example: If you folder group on "Format", and you have a movie with "Blu-ray Disc" filled in as its Format, then that movie will appear in the "Blu-ray Disc" folder.

To try this out yourself, click the **folder icon** top left and pick a field you wish to group your movies on. Now click on a folder to see the movies that are inside.

You'll also notice you have an "[All Movies]" folder at the top. Click it to see all your movies.

#### See it in action:

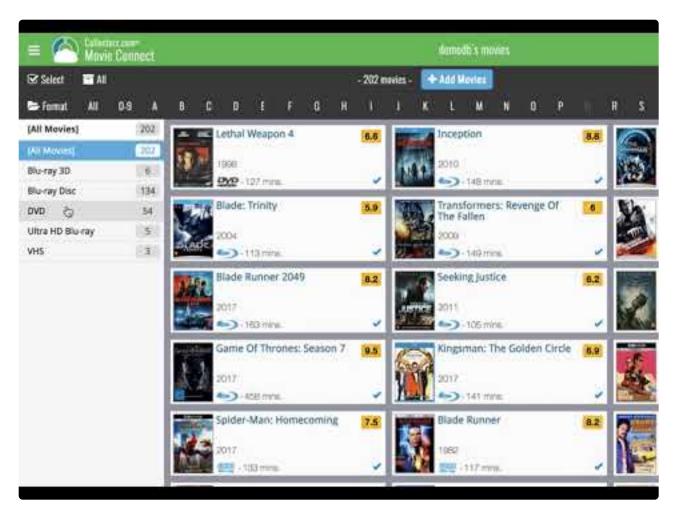

https://www.youtube.com/embed/IRJ-4PYpcxg?rel=0

# 4.7. Collection vs Wish List

Movie Connect can be a great help in keeping track of the movies you own or plan to buy. Using the "Collection Status" field for each of your movies you can track if a movie is in your collection, or on your wish list.

### **Viewing Collection or Wish List items**

You can filter your movies based on what their collection status is. So you can pick to see all your movies, just the ones that are in collection, or just the ones that are on your wish list.

To do this, use the dropdown on your toolbar and pick your collection status filter:

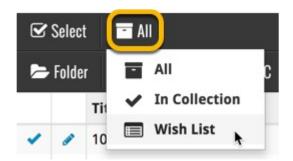

## Adding movies to your Collection or Wish List

While adding movies to your collection you can indicate if you want to add the movie to your Collection or to your Wish List:

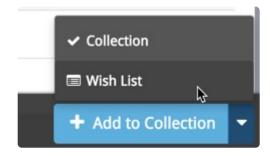

If you try to add a movie that is already on your wish list, Movie Connect will ask you if you want to "move" the movie to your "Collection". This changes the collection status for your existing movie!

## Editing movies to change the "Collection Status" field

To change the collection status of a movie you have to edit it: Click the edit pencil for a movie to open the Edit Movie screen. Change the Collection Status at the bottom of the Edit Movie screen.

# 4.8. Statistics

If you want to find out some statistics on yourmovies, we've got you covered.

- 1. Click the menu icon top left.
- 2. Click "Statistics".

Find out your most recent additions and much more there.

# 5. Importing / exporting

- Sharing online
- Printing to a PDF file
- Importing a text file
- Exporting to a text file
- Creating a local backup

# 5.1. Sharing online

If you want, you can share your collection with friends so they can see which movies you have!

## Your public CLZ Cloud link

To find out your public Cloud Share link, click the menu icon top left and select "CLZ Cloud Sharing". Copy the link under "Public Cloud Sharing" and send it to your friends!

You will find the **Share** button on movie details pages too so you can share a movie details page directly with a friend.

# **Privacy**

You can change your CLZ Cloud data visibility in the settings screen to hide your collection partially or completely from the outside world if you want.

To do this, click the menu icon top left and select "CLZ Cloud Sharing".

## **Your CLZ Cloud Visibility options:**

You will find 3 options under CLZ Cloud visibility, here's what they mean:

| Private | Nothing shown to anyone, only visible when you're logged in.                          |
|---------|---------------------------------------------------------------------------------------|
| Partial | Visible to everyone with your CLZ Cloud link, but <b>no personal fields</b> shown.    |
| Public  | Visible to everyone with your CLZ Cloud link, <b>including personal fields</b> shown. |

## **Private Cloud Sharing**

When you set your Cloud data visibility to Private, you can still share it with a secret URL.

Under "Private Cloud Sharing", use the Generate button to set up a a secret URL to share your private cloud data with someone. If you generate a new URL, the previous one will be replaced. Press the **X** to disable sharing via a private URL completely.

# 5.2. Printing to a PDF file

You can download your entire movie collection or just part of your collection to a PDF file. The Print to PDF screen offers a wide variety of options to customize your PDF file completely.

For example, you can if you want, export only a selection of your movies (for instance, just your wish list), and only export the Title and Genre fields for each movie and in your preferred set sort order too. Want to include an image? That's possible too!

## Print a list of all your movies to a PDF file

Click the menu icon top left and click "**Print to PDF**" to enter the PDF screen. You can now set up your document at the top with all the optional settings. Give your list a name too!

Now use the "Add Columns" button to select which fields you wish to print to the PDF. Don't pick too many, you may not be able to fit everything on one page.

Also, use the "**Add sort fields**" button to **select which fields** you wish to sort on. This decides the order in which the movies are listed.

Finally, use "Generate PDF File" at the bottom to create your PDF file.

### Print a selection of your movies to a PDF file

Maybe you just want to print out a small selection of your movies to PDF. Maybe just your movies with their format set to "Blu-ray 3D". In that case, you need to make a selection of movies first and then go to the Print to PDF screen.

To begin, you need to **select the movies you want to send to the PDF file**. To select movies, click the checkboxes on the left of each movie entry in the list. Checkboxes are also available in Card View and Images View, just hover your mouse over a movie.

The Select Mode is automatically activated as soon as you checkbox the first movie, clearly indicated by the blue Batch Action Bar that replace the regular toolbar.

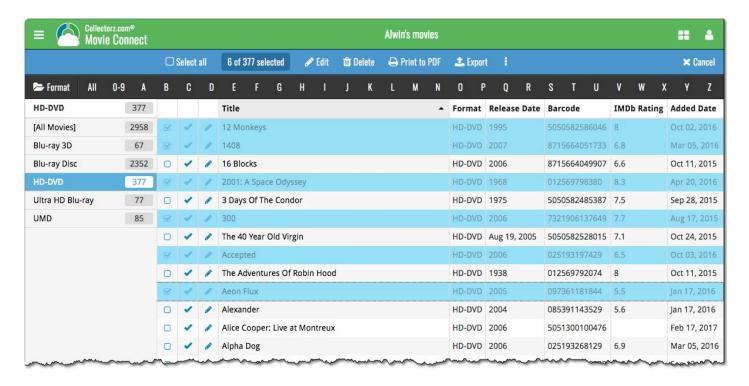

Now click "Print to PDF" in the blue Batch Action Bar to enter the PDF settings screen.

Set up your document with the columns and sorting options you wish to use and finally use the "Generate PDF File" at the bottom to create your PDF file with just the selection of movies you made.

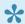

While in "Select Mode", you can use shift clicking to select ranges of movies, or the **Select All** button top left to select all movies in your current list.

# 5.3. Importing a text file

If you have an existing list of movies in text (.txt) or comma separated values (.csv) format, you can import it using the "Import from Text / CSV File" feature in Movie Connect.

If you have a different kind of program for your movie collection right now, see if you can export to CSV or a TXT file from it.

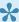

It is important that you match your text file to the fields we have. You do this in step 5 where you select the fields to import.

### Import from Text / CSV file

- 1. Click the menu icon top left and click "Import Data" to enter the import screen.
- 2. Click "Import from Text / CSV File".
- 3. Upload your Text / CSV file.
- 4. Change the data format settings so it looks correct under the preview.
- 5. Under "Select your Column fields" pick the fields to match your fields! Note that you can also skip fields.
- 6. Click "**Import movies**" to run the import.

### Import problems?

If you're having troubles with this, make sure you re-check step 5 to make sure all columns you're importing match a field that we provide.

If you can not match a field to one we have, you can decide to add that column of information to the notes of each movie or just skip that column altogether.

# 5.4. Exporting to a text file

You can export your **entire** movie collection or just **part of** your collection to a TXT file. The export to text screen offers a wide variety of options to customize your exported list completely.

For example, you can if you want, export only a selection of your movies (for instance, just your wish list), and only export the Title and Genre fields for each movie and in your preferred set sort order too.

## Print a list of all your movies to a TXT file

Click the menu icon top left and click "**Export to Text File**" to enter the export screen. You can now set up your document at the top with all the optional settings.

Now use the "Add Columns" button to select which fields you wish to print to the PDF. Don't pick too many, you may not be able to fit everything on one page.

Also use the "Add sort fields" button to select which fields you wish to sort on. This decides the order in which the movies are listed.

Finally, use "Generate file" at the bottom to create your text file.

### Export a selection of your movies to a TXT file

Maybe you just want to print out a small selection of your movies to a text file. Maybe just your movies with their format set to "Blu-ray 3D". In that case, you need to make a selection of movies first and then go to the Export to Text File screen.

To begin, you need to **select the movies you want to send to the text file**. To select movies, click the checkboxes on the left of each movie entry in the list. Checkboxes are also available in Card View and Images View, just hover your mouse over a movie.

The Select Mode is automatically activated as soon as you checkbox the first movie, clearly indicated by the blue Batch Action Bar that replace the regular toolbar.

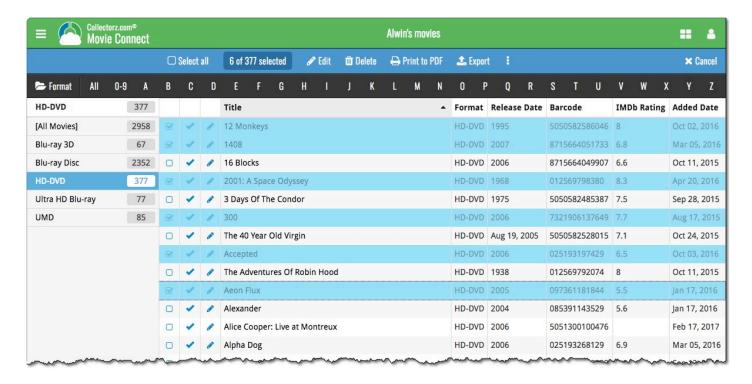

Now click "Export" in the blue Batch Action Bar to enter the PDF settings screen.

Set up your document with the columns and sorting options you wish to use and finally use the "Generate file" at the bottom to create your text file with just the selection of movies you made.

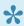

While in "Select Mode", you can use shift clicking to select ranges of movies, or the **Select All** button top left to select all movies in your current list.

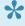

While in "Select Mode", you can use shift clicking to select ranges of movies, or the **Select All** button top left to select all movies in your current list.

# 5.5. Creating a local backup

We always back up your data on our own servers, every day, but if you want you can generate your own backup, download it and save it on your own computer or thumbdrive.

## **Creating a local backup**

- 1. Click the menu button top left and click "Backup / Restore".
- 2. Click the blue "Create Backup File" button to generate your backup file. This can take a while depending on how many movies you have.
- 3. When finished, click the "Download Backup" button to download your backup file as a ZIP.

Keep it safe on your computer or a thumbdrive. The ZIP file you now have is exactly what you need should you ever want to **restore a backup**.

### Restoring a backup

If you ever need to restore a backup you previously downloaded you can do so via the same screen:

- 1. Click the menu button top left and click "Backup / Restore".
- 2. Click "Upload Backup" and choose a previously downloaded backup file to upload.
- 3. Once the upload has finished, click the blue "Restore Backup File" button to restore everything.

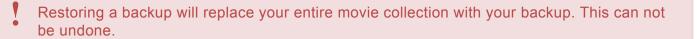

# 5.6. Trade-In Offer for Movie Collector users

Are you currently using our Movie Collector desktop software for Windows or macOS? Then please consider switching to the Movie Connect web-based software.

Currently, Movie Connect is our recommended and most popular movie database solution. Full-featured but easier to use and easier to manage, that is, compared to your current desktop software.

## **Trade-in offer:**

# Switch to Connect and get 4 months FREE!

To help you decide, we have a sweet deal for you:

If you switch to Movie Connect now, we will trade-in your remaining Movie Collector subscription days and will transfer them to the Connect edition, plus we will add 4 extra months for FREE!

Of course, your existing data will be preserved, all you need to do is make sure your CLZ Cloud is up-to-date (in Movie Collector, just use Sync with CLZ Cloud one more time). All your data will then be instantly available in Movie Connect!

#### Ready to make the switch? Here's how to:

- First, make sure your CLZ Cloud is up-to-date.
   Start Movie Collector, then from the CLZ Cloud menu, choose Synchronize.
- Then, login to your account at my.clz.com.
- Finally in the Movie Collector box, under "Trade-in offer", click the button that says "Switch me over!" and follow instructions.

# **Try Movie Connect free for 7 days**

Of course, you can try Movie Connect first. Here's how:

- First, make sure your CLZ Cloud is up-to-date.
   In Movie Collector, just Sync with CLZ Cloud.
- Now <u>login to Movie Connect here</u> with your existing CLZ Account.
   This will automatically start your 7-day free trial.

## What exactly is Movie Connect?

Movie Connect is an alternative to the Movie Collector software, for use on computers. Whereas your current Movie Collector is downloadable software that you install on your own PC or Mac, Movie Connect is fully web-based, with the software running on our servers and your data stored in the CLZ Cloud. Connect has been around since 2009 and offers all the features and customization options you need to manage your movie collection.

To use the Movie Connect software, you just login to the Connect website with your web-browser, from any computer. No need to install software on your computer, no need to ever update software anymore, no need to manage database files, images files, backups, etc.. We manage it all for you.

Of course Movie Connect offers everything you need to manage your movie collection:

- · Add movies by title, by scanning barcodes or by IMDb Nr/URL
- Edit movies to customize details and cover images (front/back) or to add personal info.
- · Available fields in the Edit screen:

Title, Sort Title, Title Extension, Original Title, Series, Genres, Release Date, Is TV Series (yes/no), Runtime, Audience Rating, Country, Language, Studio, Collection Status, Index, Quantity, Location, Format, Barcode, Distributor, Edition, Color/BW, Edition Release Date, Packaging, Discs, Box Set, Extras, Region, Screen Ratios, Subtitles, HDR, Layers, Audio Tracks, Condition, Owner, Purchase Date, Purchase Store, Purchase Price, Current Value, Storage Device, Storage Slot, Seen (yes/no), Seen Date, Seen Where, Rating, Notes, Tags, Plot, Front Cover, Back Cover

- Edit multiple movies in one go, for making changes to many movies quickly.
- Automatic daily updates to IMDb Ratings and Votes.
- Manage multiple sub-collections as tabs at the bottom.
- Image View, Card View, customizable List View columns, multi-field sorting, etc...
- Choose from multiple Skins and Templates
- Group movie into folders (inc multi-level) in the folder panel, by Format, Actor, Director, Genre, etc..
- Sync your movie database with the CLZ Movies mobile app.
- Print lists using the fully customizable Print to PDF tool.
- Also: Manage Pick Lists, Loan Manager, Statistics, Find Duplicates, CSV Export/Import, Backup/ Restore, Field Defaults, etc..

#### **Movie Connect pricing**

The price of Movie Connect is either US \$2.95 per month or US \$29.95 per year, the same as your Movie Collector software. Note that Movie Connect is subscription software, so you always need an active subscription to use it.

## Why switch to Movie Connect?

These are the main advantages of Movie Connect (compared to the Movie Collector desktop software):

#### 1. Easier to manage:

No need to install or update software on your own computer, no need to deal with database files, image files, settings files or backup files. The software and data is on our servers, we manage and update it for you, we even make daily backups of your data.

#### 2. Easier to use:

The Connect user interface is slick and modern, designed to be as clear and easy-to-use as possible, while still providing all the power of the desktop software.

Click here for lots of Movie Connect screen shots.

#### 3. No more problems with Windows/macOS configurations and 3rd party software:

Connect is basically "just" a website you go to with your browser, so no more problems with file and folder permissions or OS updates, no more conflicts with 3rd party products like firewall programs, security software, virus scanners, cloud storage tools (Dropbox, SkyDrive, etc...).

#### 4. Fast and smooth:

Connect is a more lightweight solution, that runs fast and smooth on any computer, even with very large movie databases. All you need is a reasonably fast internet connection.

#### 5. Use on multiple computers:

Work on your database from any online computer or mobile device. No need to install software, no need to sync your data back and forth. Just login and instantly work on your up-to-date CLZ Cloud data.

Got a new computer? No need to transfer software and data, just login and go!

### 8 signs that Connect would be a better solution for you

Do you recognize yourself in these statements?

- 1. You think of yourself as "not very computer literate".
- 2. You dread running updates, for fear of losing data or running into problems.
- 3. You have indeed lost data or images in the past.
- 4. You have indeed have run into conflicts with your firewall or security software.
- 5. You have database files, image files and backup files scattered all over your computer.
- 6. The name of your database file is "Backup of Backup of Backup of mycollection ...".
- 7. You're using Movie Collector on multiple computers and sync between them.
- 8. You are using (or would like to use) Movie Collector on Windows AND macOS.

However, Movie Connect is not going to work for you, if you:

- need to catalog and link to movie files on your local computer.
- need to customize or manually enter your cast and crew listings.
- need to customize or manually enter episode lists for TV Series.
- · need User Defined Fields (consider using Notes and Tags).

## Why do we like to see you switch?

Given the great trade-in deal we are offering you, it is probably clear that we would like to see most users to switch to Connect. Here's why:

#### 1. Fewer problems, fewer support questions:

Connect being web-based means it is way less prone to computer or configuration specific problems, which means fewer support questions. Giving us more time to work on the software!

#### 2. Easier to help you:

And even if you do run into a problem, it is much easier for us to help you, as we can login to your account and see what you see. We can even fix data problems for you, remotely.

#### 3. All users are always on the latest version:

So when dealing with support questions there's no confusion about software versions, no problem reports about bugs that have already been fixed.

#### 4. Quick bug fixes without releasing new software:

In case of problems or bugs, we can easily and quickly fix bugs, without having to release new builds, without users having to download updates.

#### 5. Development is faster and easier:

In general, web-based development is faster, easier and gives us complete flexibility to design the user interface **exactly** as we like it to be, without the constraints of Windows or macOS or PC/Mac development tools.

# **Common questions about Connect**

#### · Q: Can I still use my CLZ Movies mobile app with Connect?

A: Yes definitely, nothing changes there. Movie Connect is only a replacement for your Movie Collector desktop software. You can keep using CLZ Movies as you always did, syncing it with the CLZ Cloud.

#### Q: Does using Movie Connect mean I need to be online to access my movie list?

A: Yes, that is correct. Movie Connect is basically a website that you to log in to, so you need a stable and reasonable fast internet connection to use it.

#### Q: If I switch to Movie Connect, what happens if my subscription expires?

A: Connect is actual subscription software, so you always need an active subscription to use it. If your subscription expires, you won't be able to add or edit movies anymore.

Don't worry, your data will not be deleted, we will keep your data in the CLZ Cloud, you can still see it, browse it, export it, make a local backup, etc...

#### • Q: With Movie Connect, can I still make local backups of my data?

A: Sure you can. You can make local backups with the Backup feature, or export you data to a CSV for XML file.

#### Q: Do you offer the same Trade-In offer for all Collector desktop programs?

A: Yes, definitely, the same Trade-In offer holds for all your Collector programs. In fact, if you are gonna switch, I recommend switching for all of them in one go!

#### • Q: What if I am already subscribed to Movie Connect?

A: In that case, the Trade-In offer is still applicable. We can still transfer your remaining Movie Collector subscription days to Connect, so that you can switch to using Movie Connect ONLY and save some money.

# Still got questions or concerns? Just contact us!

Finally, if you have any questions or concerns about Movie Connect, contact us here and we will get back to

you ASAP.

# 5.7. Getting started for Movie Collector users

Movie Connect is full featured and fully customizable movie database software, with a user interface that has been designed to be clean, intuitive and super easy-to-use.

However, the user interface **is** different from the Movie Collector desktop software, so if you are switching from Movie Collector to Movie Connect, the web-based user interface may take some getting used to. Also, in Movie Collector you probably customized the look and layout of the program, so you will have to invest a few minutes to do the same customization here.

This page will help you

- Find your way in Movie Connect's user interface
- · Customize the look and layout the way you want it

## Screen overview

Here's an overview of the Movie Connect main screen.

The most important thing to know here: the program's menu is under the menu icon top left (with the 3 horizontal lines).

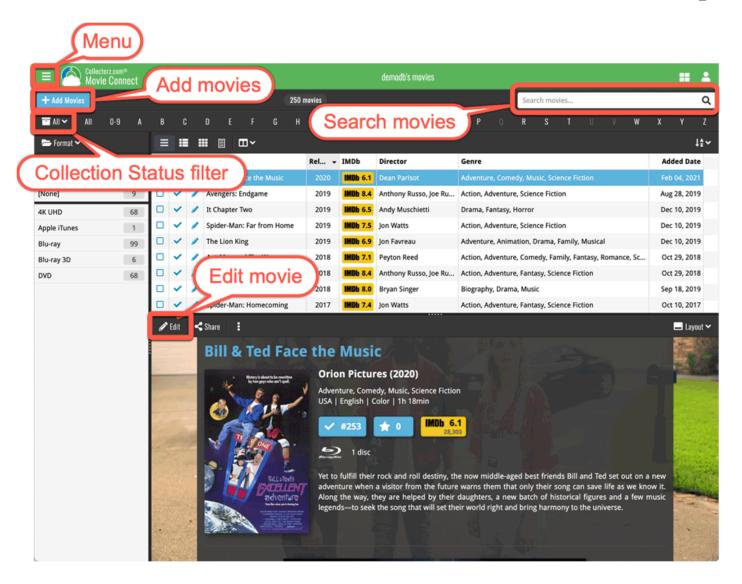

# **Customizing the Look and Layout**

Of course, the look and layout of Movie Connect is fully customizable.

Open the menu and choose Settings, then take some time to set it up the way you want.

#### **Choose from 4 different skins**

Four different Skins are available. Light, Dark, Blue and Default (basically Light content with Dark toolbars).

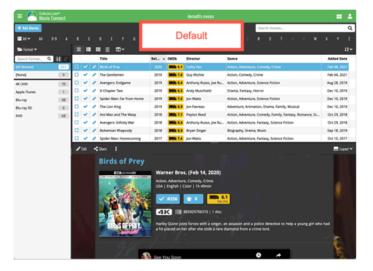

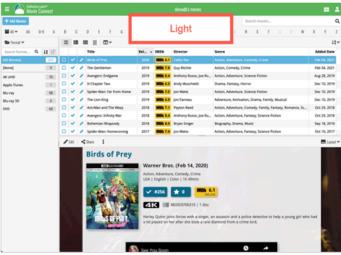

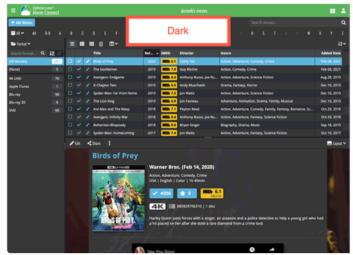

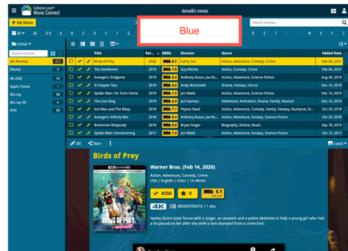

## **Layout: Vertical or Horizontal Split**

You can choose between two different layouts for the main screen, which differ in the way the right side of the screen is split between the movie list and the details panel that show the details of the selected movie: above each other (Horizontal Split) or side-by-side (Vertical Split).

Switch between layouts using the Layout icon on the far right of the toolbar above the movie details (or just use the Settings screen).

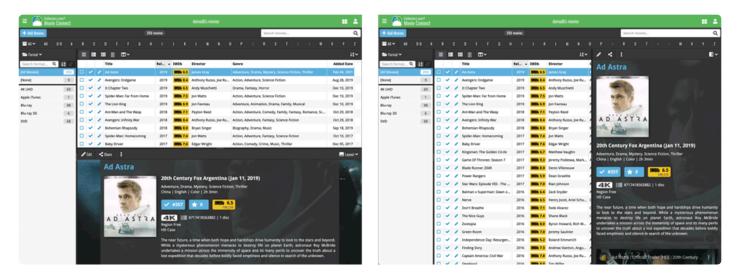

### **Movie list: List, Cards, Images or Shelves**

Similar to the desktop software, Movie Connect also offers 4 different ways to display your movies. As a List, as little info Cards, as just Cover images or a nice Shelves. Switch between these views using the first 4 icons on the toolbar right above the movie list.

#### Tips:

- In Covers and Shelves view: use the slider above the movie list to change the size of the images
- The style selector above the Shelves view lets you choose between 6 different shelf styles (Wood Light, Wood Dark, Glass, Metal, Carbon and White)

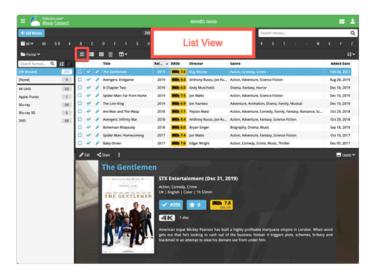

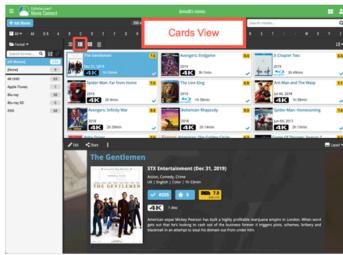

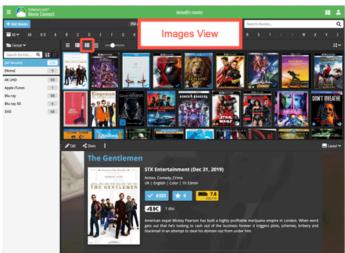

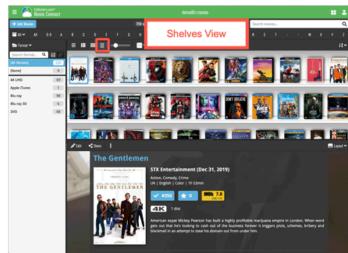

# **Choosing Columns, Sort Order and Folder options**

Movie Connect is fully flexible in the way you show and navigate your movie database.

- · use the Columns button to select which fields are shown in the movie list, in List View
- · click a column's name in the header row to sort on that column, click again to reverse the sort order
- or use the Sort button on the far right to set up your own Sorting favorites, with single or multi-field sort orders
- use the Folder button on the far left to select which field to use for the folder panel on the left. By default, the panel shows Format folders, but you can of course choose any field, e.g. Genre, Director, Release Year, etc... or you can even create multi-level folder favorites!

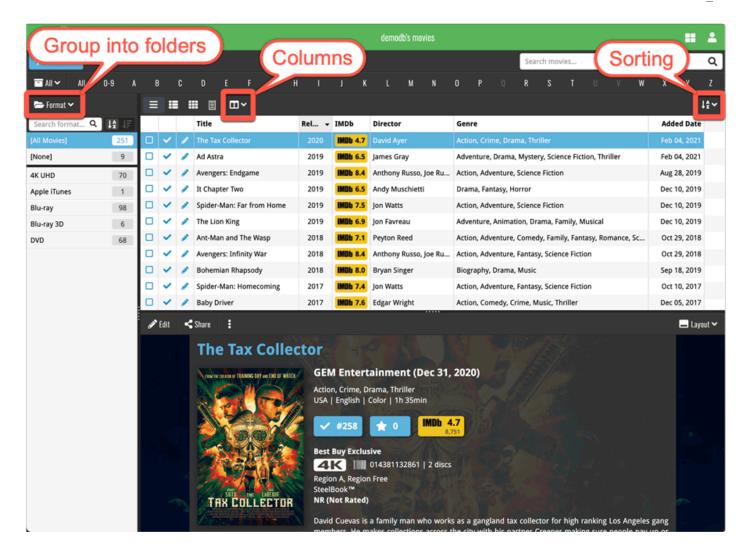

# **Adding and Editing Movies**

In your desktop software, you are used to all features being on the main toolbar. In Movie Connect however, we aimed to keep the main toolbar clean and simple, showing just a big blue button for the main and most important feature, Add Movies.

The Edit button (and other actions you can do on the selected movie, like Remove, Share, Link, Submit, etc..) are available on the other toolbar lower down, right above the details of the selected movie (makes sense, right?).

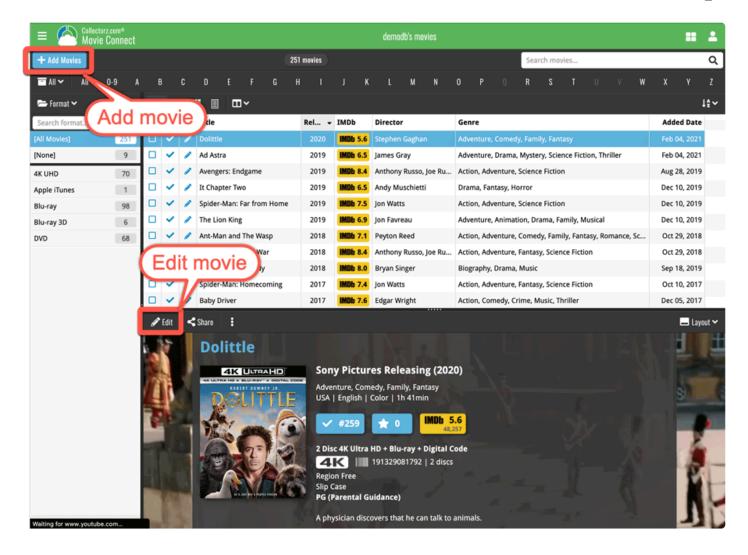

## **Adding Movies**

All different ways to Add Movies are available in Movie Connect too, by Title, by Barcode, by IMDb Number. In the Add Movies screen, use the tabs at the top to choose between them.

To add movies manually, use the Add Manually link at the top right.

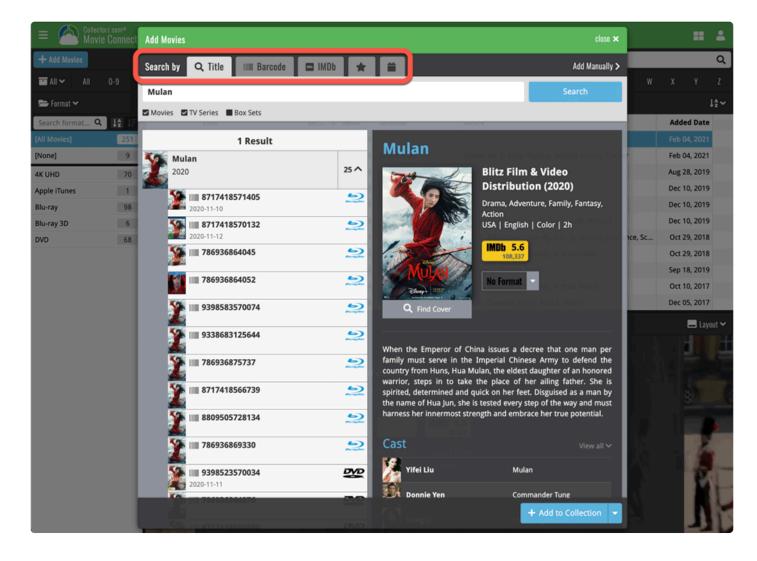

## **Editing Movies**

Yes, you can edit your movie details in Movie Connect too :-)
Use the tabs at the top of the Edit screen to find all editable fields.

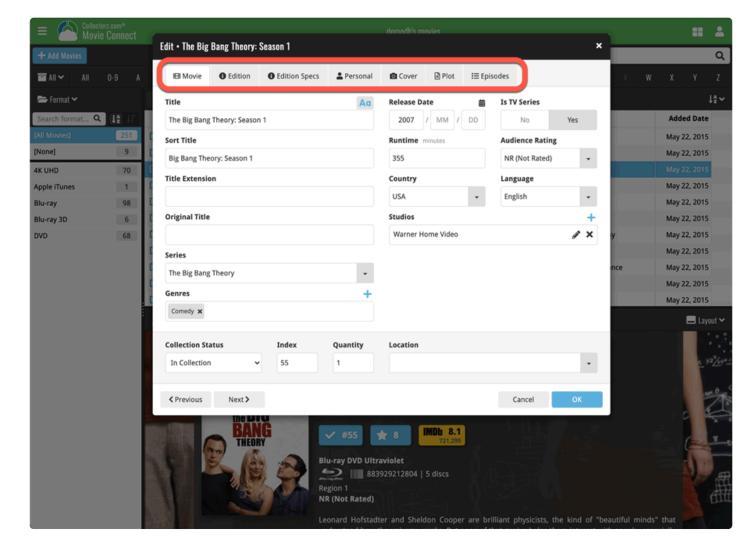

#### **About Cast, Crew and Episode lists:**

In Movie Connect, the cast and crew and episode lists are always shown straight from the linked movie entry in our Core central online movie database. It is not possible to edit cast, crew or episode lists or to manually enter them.

If you encounter an error in the cast, crew for a specific movie, or in the episode list for a TV series, please let us know so that that we can fix it in our Core. That way, the correction not only benefits you, but also all other users who own the same movie or TV series.

#### **About User Defined fields:**

Movie Connect does not have User Defined Fields. We recommend using Tags or Notes instead.

# 6. Settings

- Default values for fields
- CLZ Cloud viewer
- Account settings

# 6.1. Pre-fill Settings

The Pre-fill settings screen in Movie Connect allows you to assign default values to pre-fill fields for movies when adding them to your collection.

For example, If you're adding lots of movies purchased from Amazon, you can define the **Purchase Store** using the Pre-fill settings. Each movie you add will then be assigned that store.

## **Setting Pre-fill fields**

- 1. Click the menu icon top left and select "Pre-fill Settings"
- 2. Here you can define default values for movies you're going to add next.

# 6.2. CLZ Cloud viewer

If you want, you can share your collection with friends so they can see which movies you have! All you need is your **public Cloud Share link**.

# Your public CLZ Cloud link

To find out your public Cloud Share link, click the menu icon top left and select "CLZ Cloud Sharing". Copy the link under "Public Cloud Sharing" and send it to your friends!

You will find the **Share** button on movie details pages too so you can share a movie details page directly with a friend.

You can set up some privacy options too if you want.

# 6.3. Account settings

In your Account settings you can modify your username, email, password and much more.

#### To **open the Account settings** screen:

- 1. Click the "Person" icon top right.
- 2. Click "My Account".

In here you'll have all kinds of settings you can modify:

#### **My Collectorz.com Account:**

Use the buttons at the top to change your **username**, **email or password**.

#### **My Collectorz.com Software:**

Check out all details about your current subscription(s) to Connect or any of our other software titles.

# 7. Frequently Asked Questions

# 7.1. Where did my Add and Edit buttons go?

Maybe you are logged in to the CLZ Cloud site, at <u>cloud.collectorz.com</u>? That is the **read-only site** for viewing your CLZ Cloud. It has no add or edit functionality.

If you want to use the **Movie Connect software**, make sure you login to Movie Connect at: <a href="https://connect.collectorz.com/movies">https://connect.collectorz.com/movies</a>

Once you are logged in to Movie Connect, here's where to find the Add and Edit buttons:

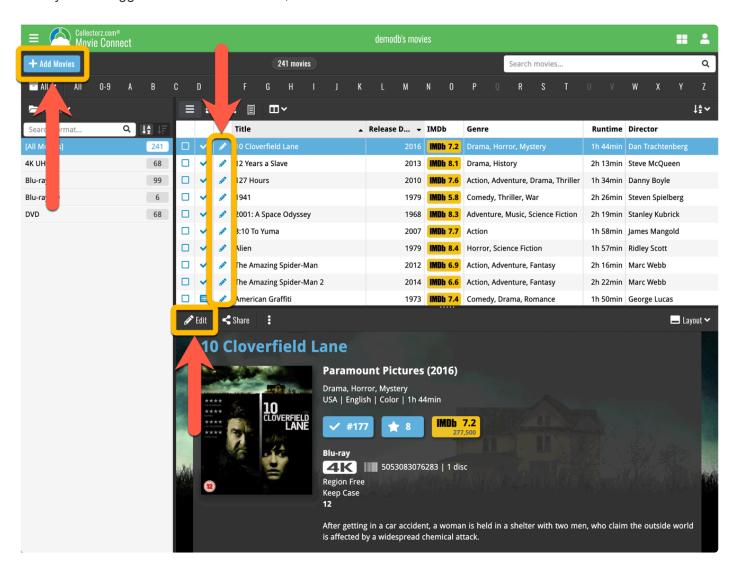